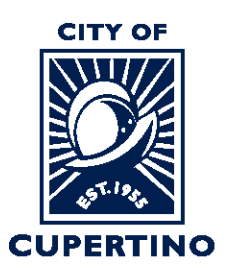

## **FINANCE DIVISION: BUSINESS LICENSE**

**CITY HALL** 10300 TORRE AVENUE . CUPERTINO, CA 95014-3255 TELEPHONE: (408) 777-3221 · EMAIL: BL@CUPERTINO.ORG CUPERTINO.ORG

# Accela Online Portal Business License User Guide

- 1. [Applying for New Business License](#page-0-0)
- 2. [Renew an Existing Business License](#page-12-0)
- 3. [Paying Additional Fees](#page-19-0)
- 4. [Printing Receipts](#page-20-0)
- 5. [Editing Account Information](#page-22-0)
- 6. Inactive License Instruction

# <span id="page-0-0"></span>Applying for New Business License

- 1. Go to the Business License portal at: [https://cupertino.org/aca.](https://cupertino.org/aca)
- 2. If you are the first-time user, [create an Accela \(ACA\) customer account](https://www.cupertino.org/home/showpublisheddocument/26126/637193627161130000) and login the portal using the "Register for an Account link". Existing users can login with their username and password.

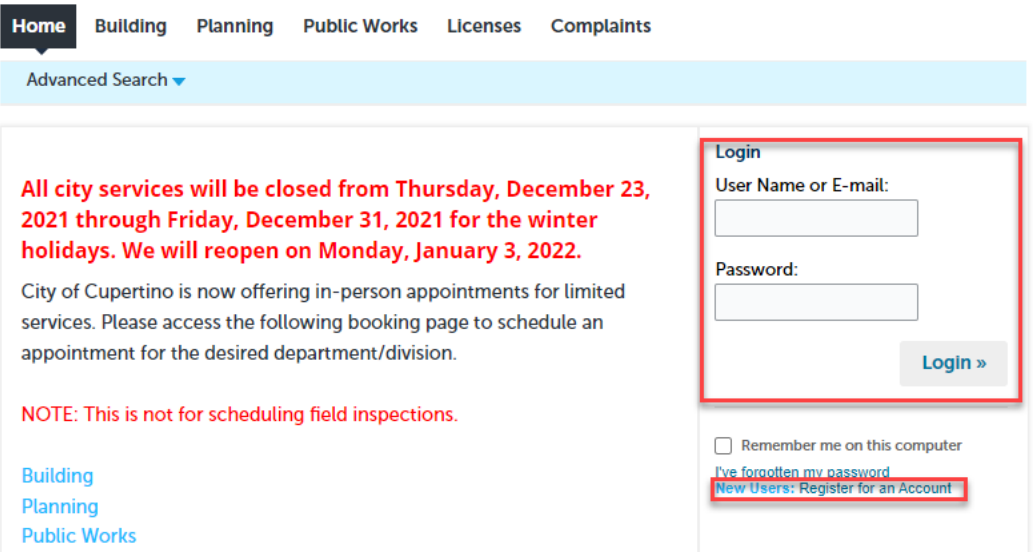

3. Click on Licenses

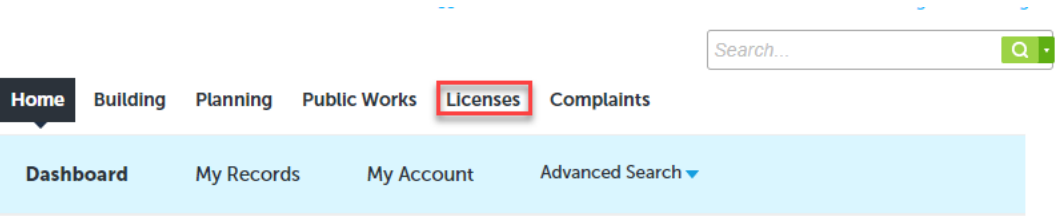

## Hello, Teresa Cameron

**Show on Map** 

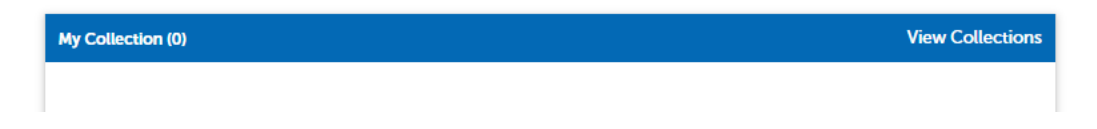

4. Click on the Apply for a License navigation button on the top blue bar.

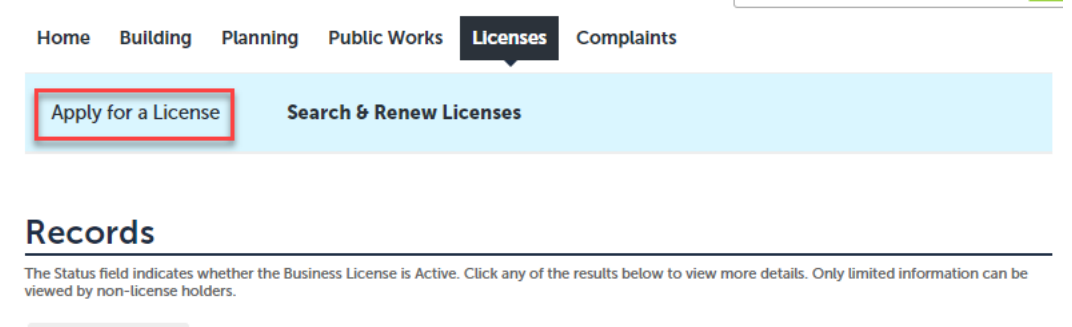

5. Read and Accept the General terms and conditions by checking on the box and press Continue Application button.

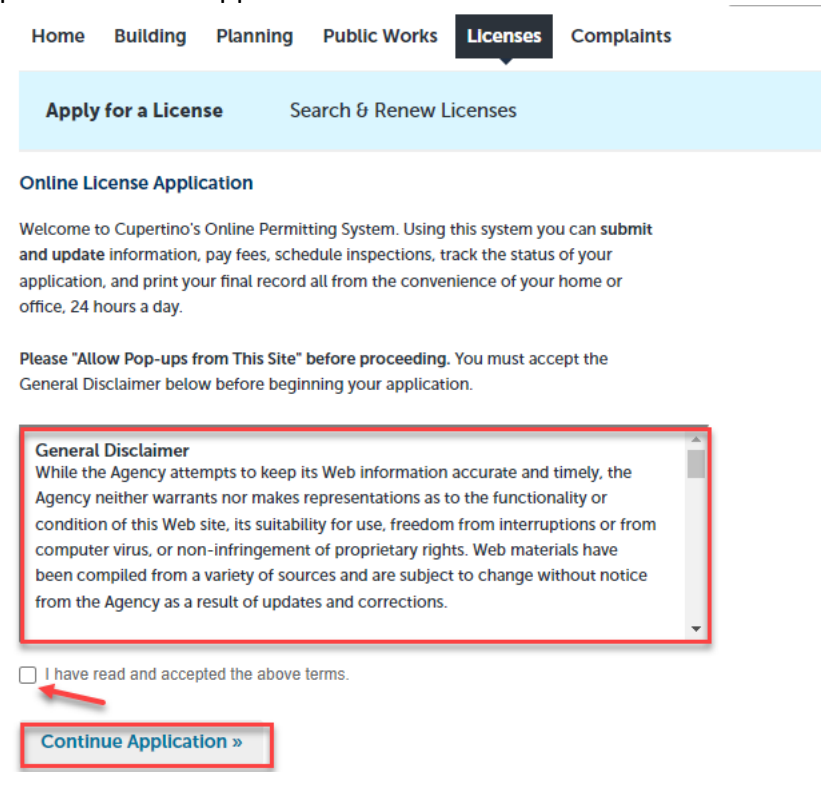

6. Under Location & People section, add the Street Number, Street Name, Street Type and Zip and press search, the owner name will get populated if it is a Cupertino address. If your address is not displayed, since it is outside Cupertino, please complete all relevant fields for Address and Owner. Enter the owner email address, as it's a required field. Click Continue Application<br>Home Building Planning Public Works Licenses Complaints

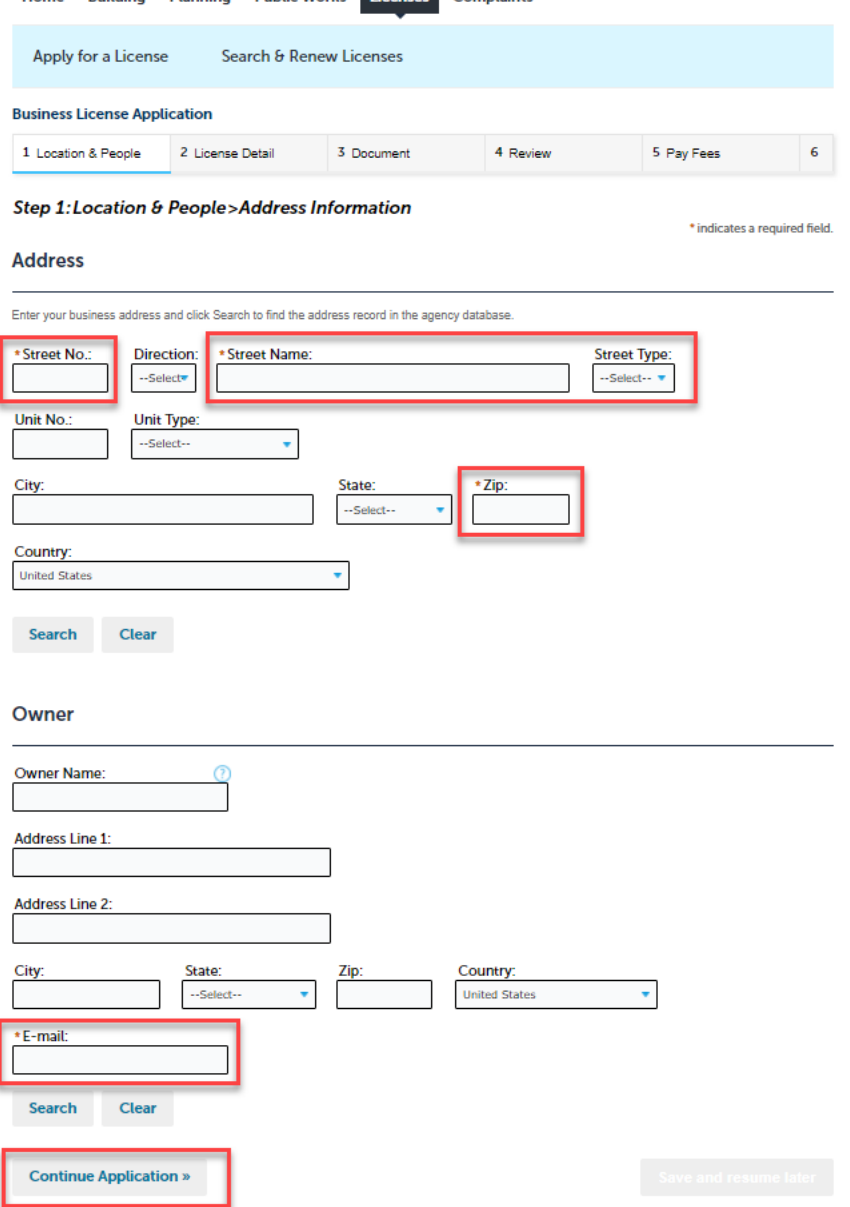

7. Add the Business Owner by either using the button "Select from Account" to add a contact from your ACA account, or "Add New" to add a new contact. Note that both a Business and Mailing address is required for the Business Owner.

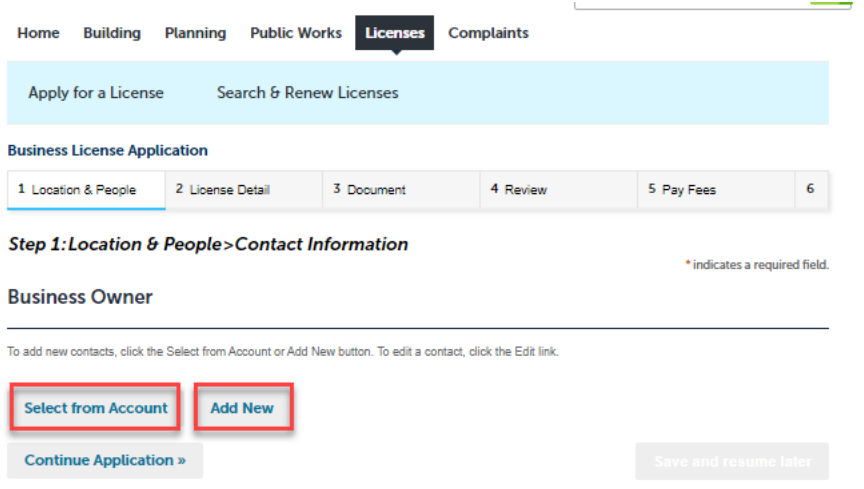

- 8. Fill in the license details section. All fields with asterisk are required fields.
	- a) NOTE: The SIC Code is a required field. To see links for more information on SIC Codes, click the help icon next to the field. د ل

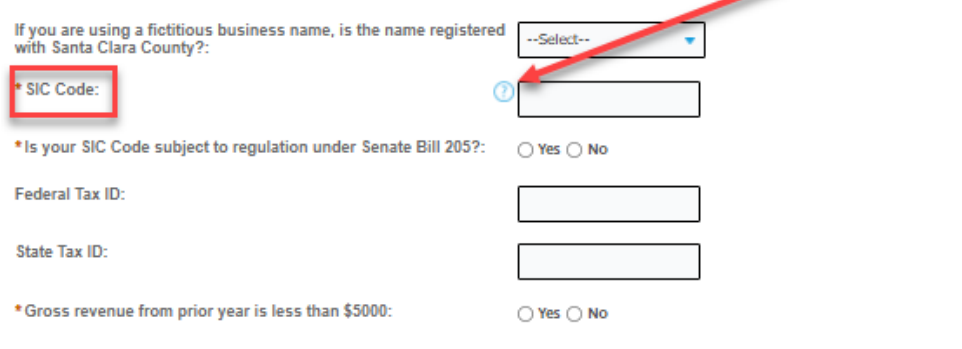

b) A number of links display, to help guide you in determining the correct SIC Code.

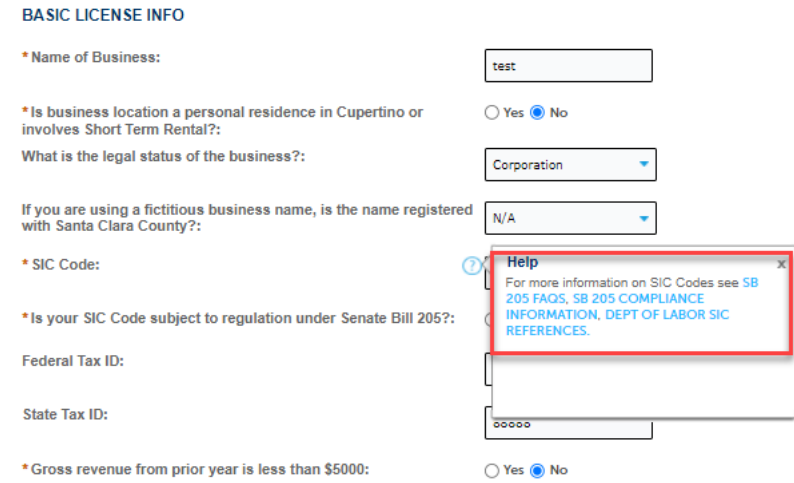

c) Once all required information is completed, click Continue Application

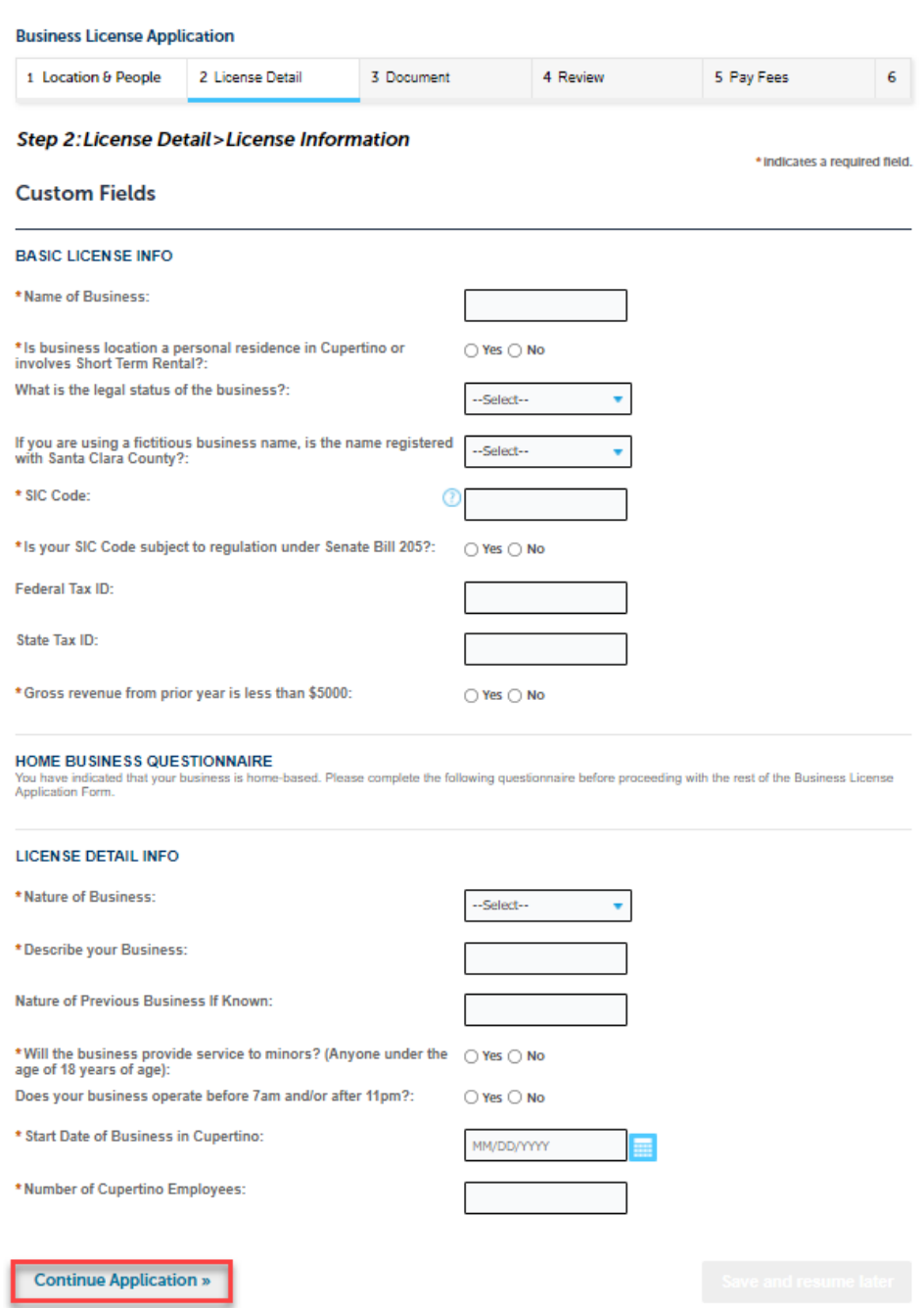

- 9. Certain types of applications require documents to be uploaded. Specifically:
	- Renewals of licenses that have gross revenue less than \$5,000 require a Schedule C
	- Application for Non-Profit licenses require a 501C

To upload the needed documents, follow these steps:

a) Click the "Add" button

#### **Business License Application**

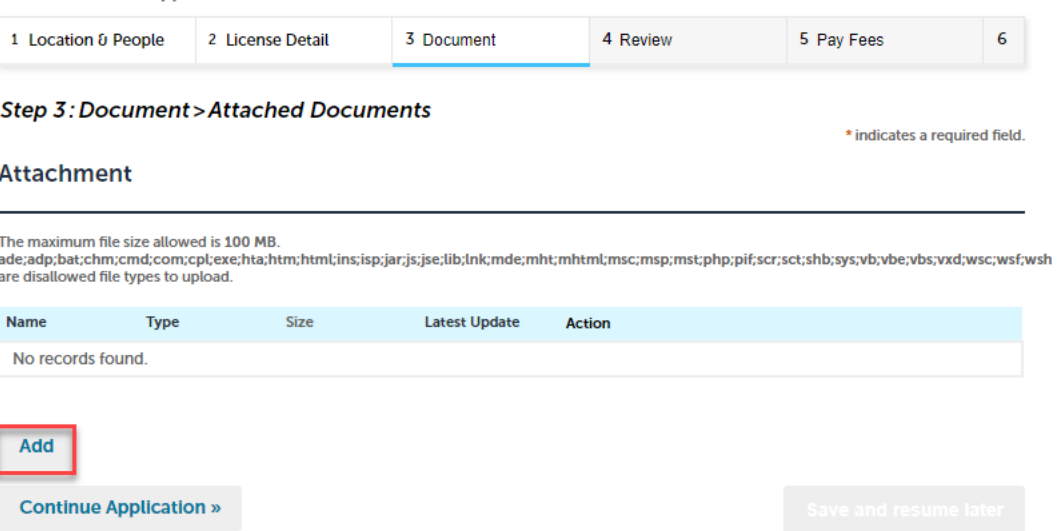

b) Click "Add" on the screen that displays

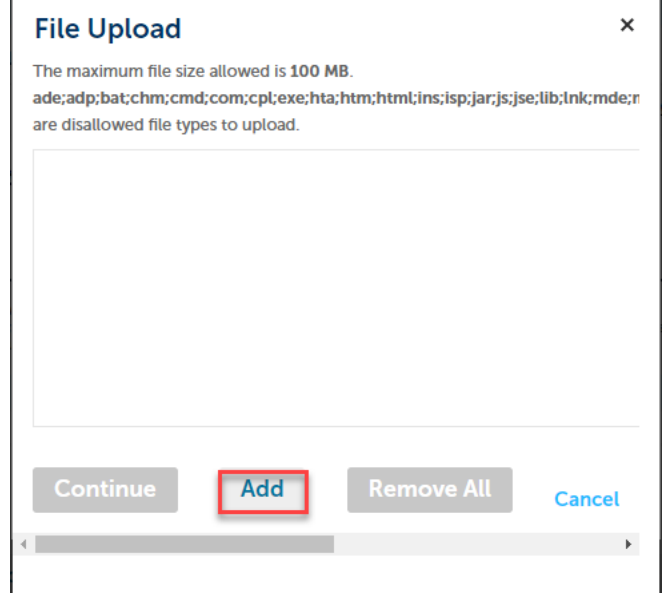

c) Navigate to the file on your computer, click Open to add

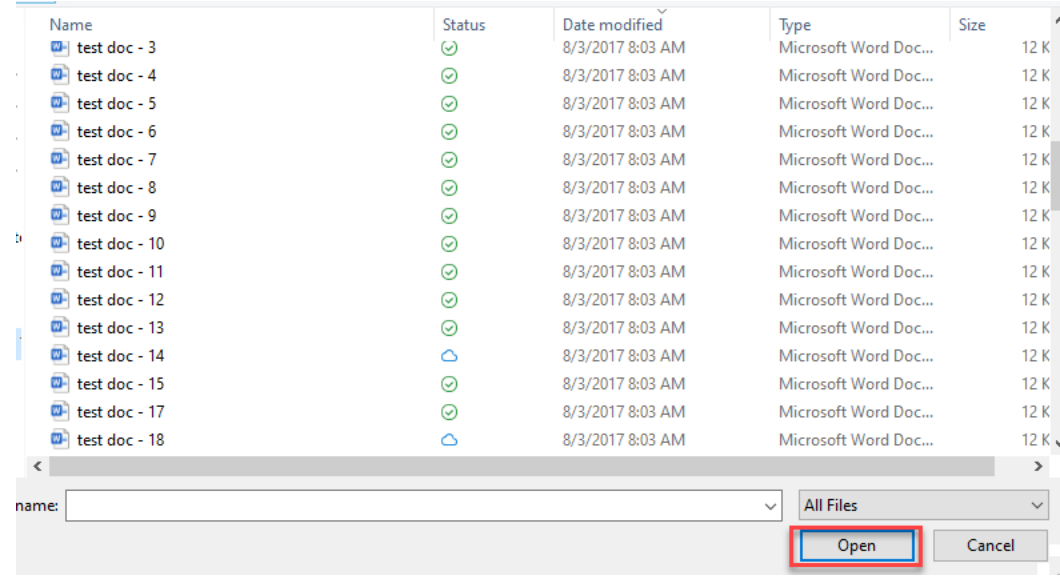

d) Click "Continue"

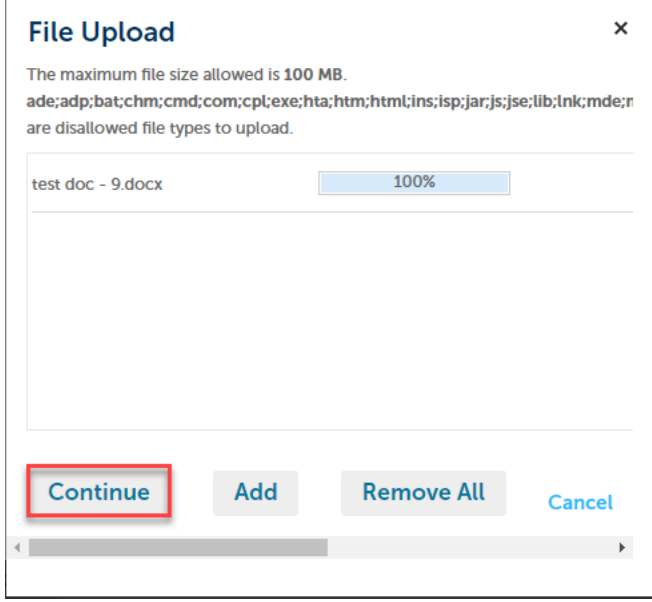

e) Click in the field "Type" and select the appropriate document type and fill in a description. Click Save. Once saved, Continue Application.

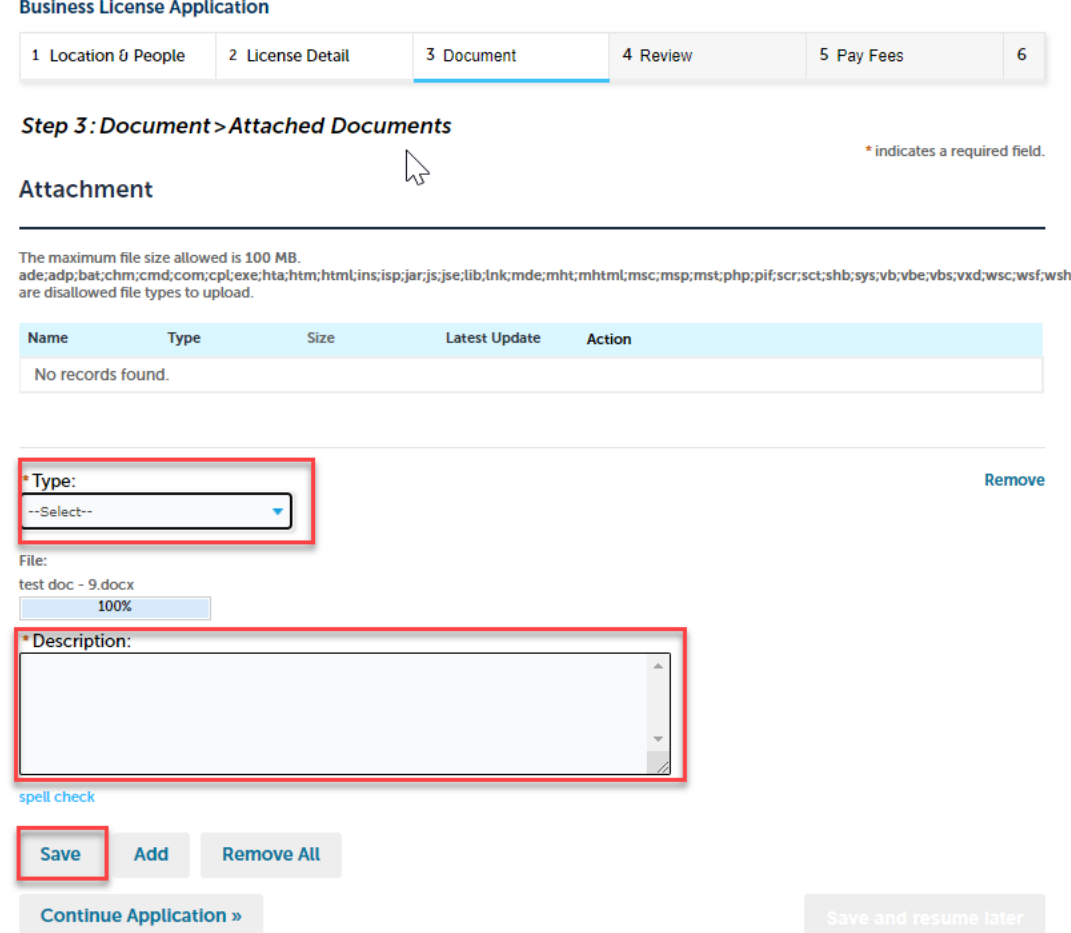

10. Review your application. If needed, you can click the Edit button next to any item to revise. Once reviewed, read the disclaimer at the bottom, click the box to acknowledge that you agree to the certification, and click Continue Application.

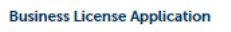

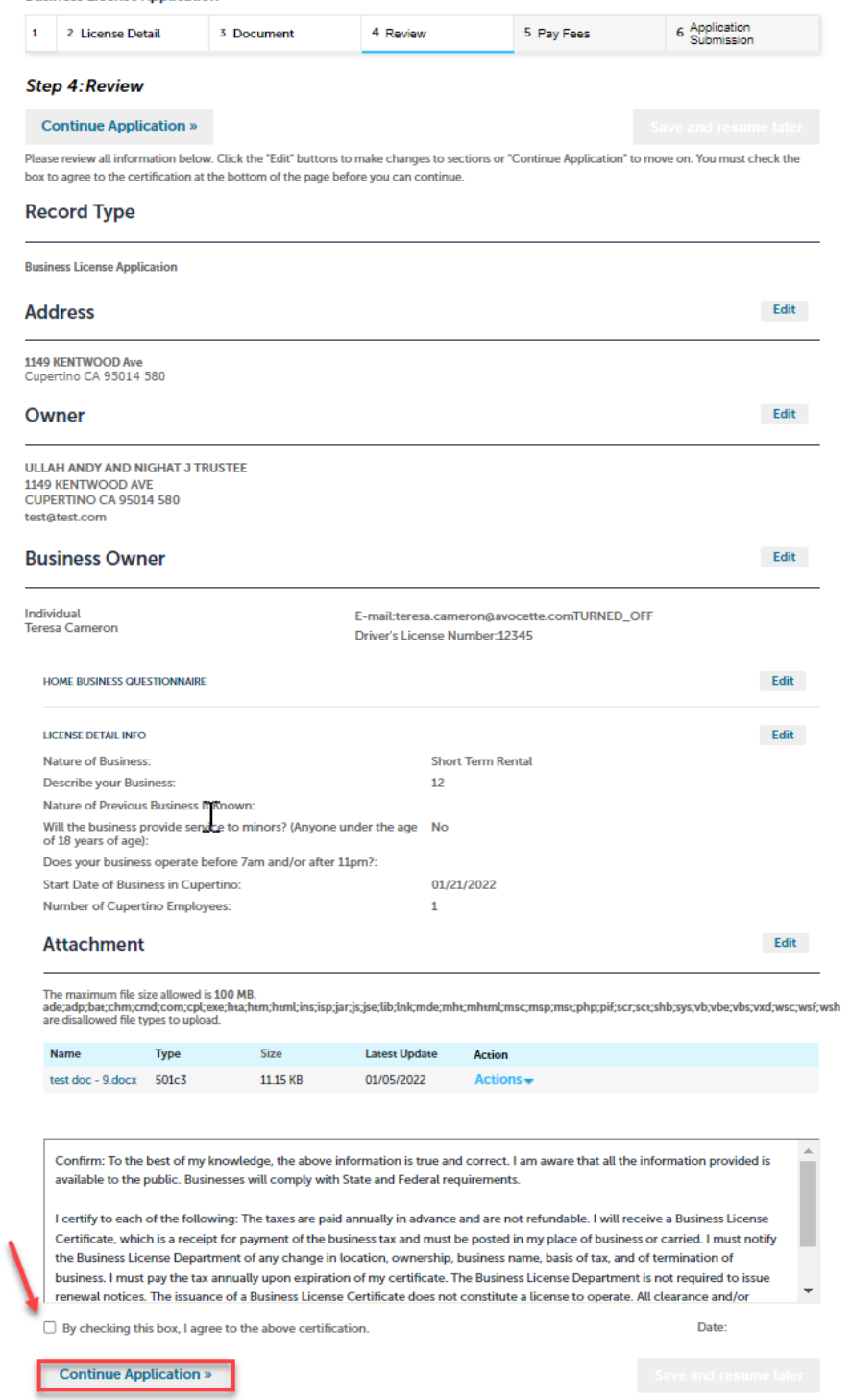

11. If the License has fees, the fees will be displayed. To pay fees follow these steps: a) Click Continue Application

#### **Business License Application**

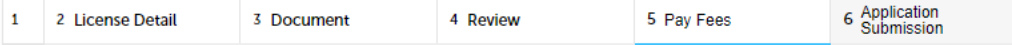

### Step 5: Pay Fees

Listed below are the license application fees based upon the information you've entered.

#### **Application/Renewal Fees**

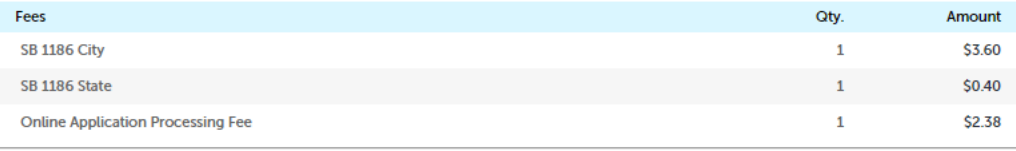

#### **TOTAL FEES: \$6.38**

Note: This does not include additional inspection fees which may be assessed later.

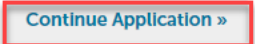

b) Complete the required fields (indicated with the asterisk) for the Credit Card Information, and click "Submit Payment".

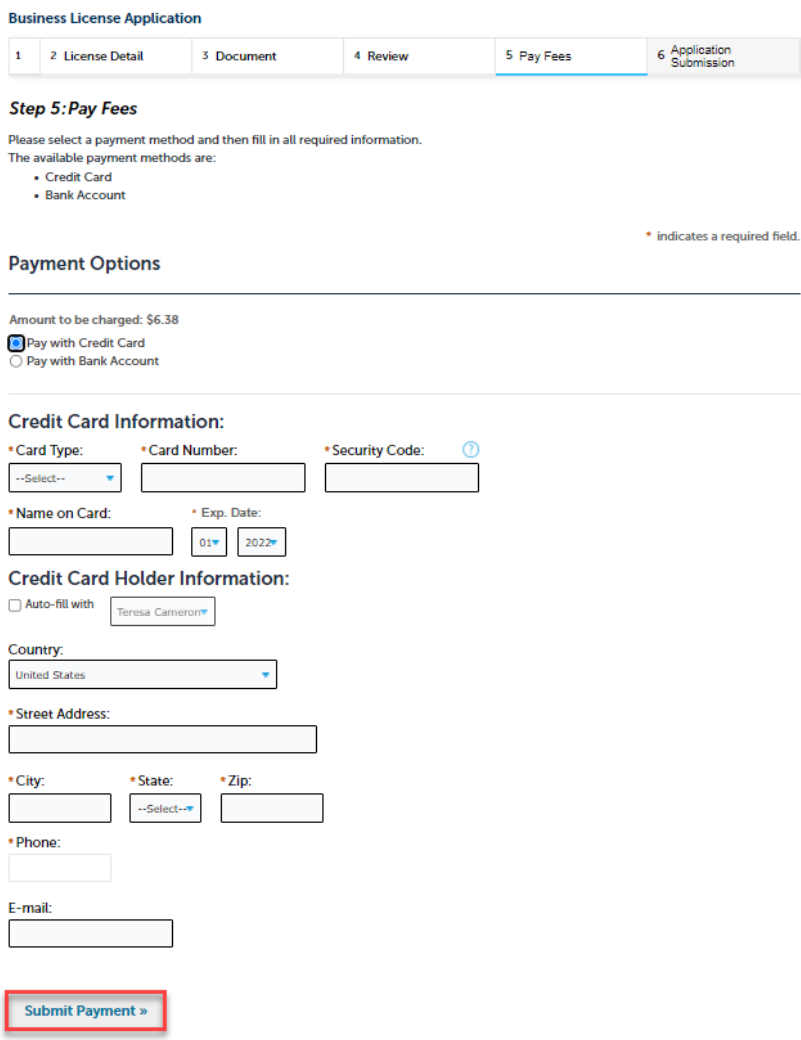

- 12. The Licensing Department at Cupertino will process your application, and once it's approved, you will receive an email notification.
- 13. When your application is approved, you can navigate to the Business License Portal to print your License using the following steps:
	- a) Log in to the Business License portal and click the Licenses menu
	- b) The list of your Application, License and Renewal records (if applicable) will display. Click the License Number under the Record Number column for your Business License

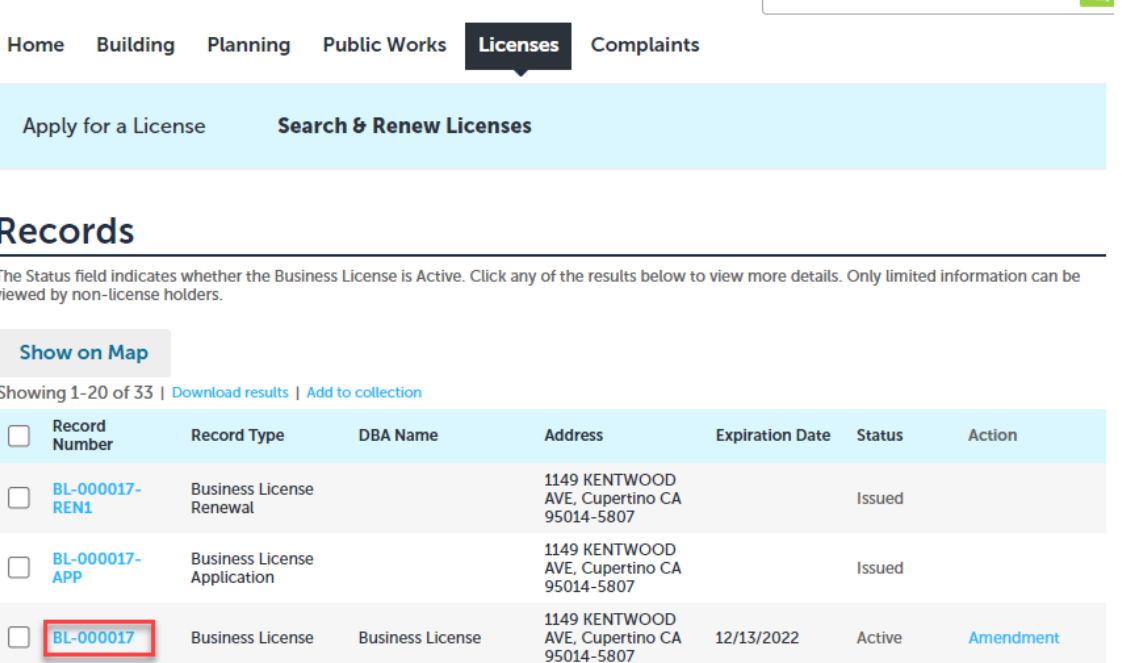

c) Expand the Record Info drop down list and select "Attachments"

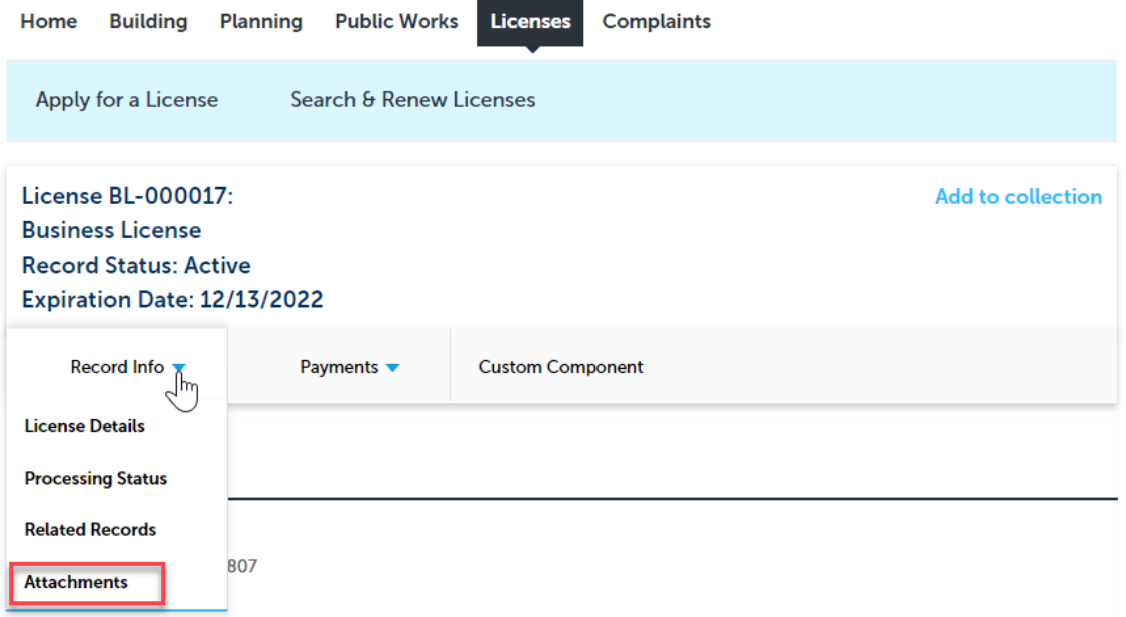

## d) Click the Attachment name to open the License.

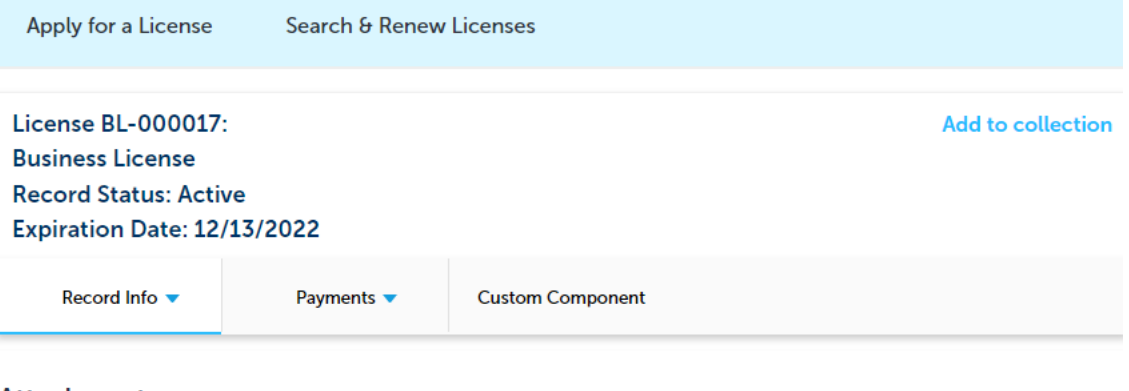

### **Attachments**

The maximum file size allowed is 100 MB.<br>ade;adp;bat;chm;cmd;com;cpl;exe;hta;htm;html;ins;isp;jar;js;jse;lib;lnk;mde;mht;mhtml;msc;msp;mst;php;pif;scr;sct;shb;sys;vb;vbe;vbs;vxd;wsc;wsf<br>are disallowed file types to upload.

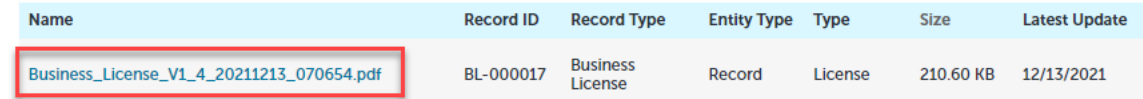

# <span id="page-12-0"></span>Renew an Existing Business License

- 1. Go to the Business License portal at: [https://cupertino.org/aca.](https://cupertino.org/aca)
- 2. If you are the first-time user, [create an Accela \(ACA\) customer account](https://www.cupertino.org/home/showpublisheddocument/26126/637193627161130000) and login the portal using the "Register for an Account link". Existing users can login with their username and password.

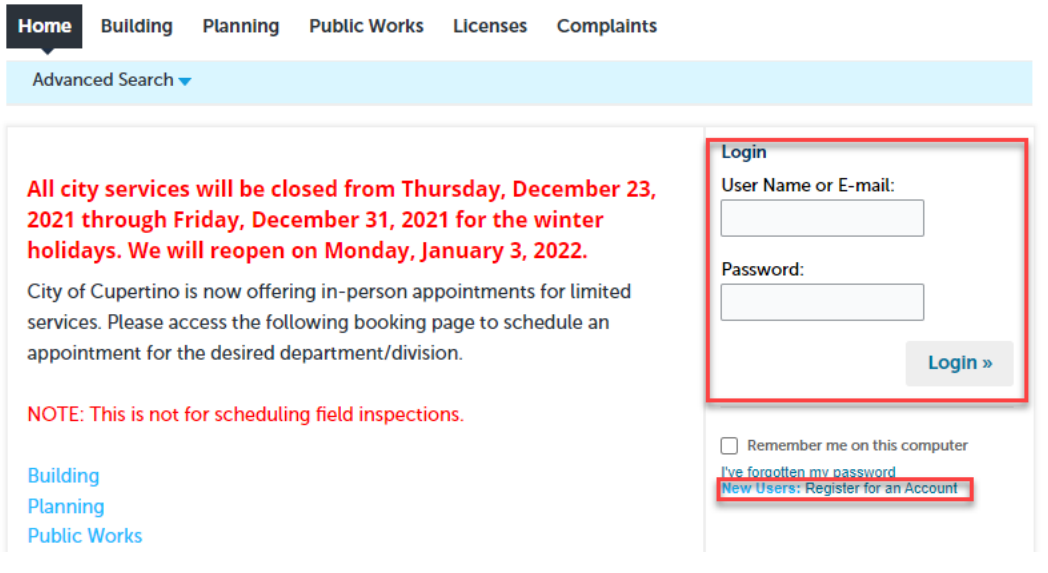

3. Click on Licenses

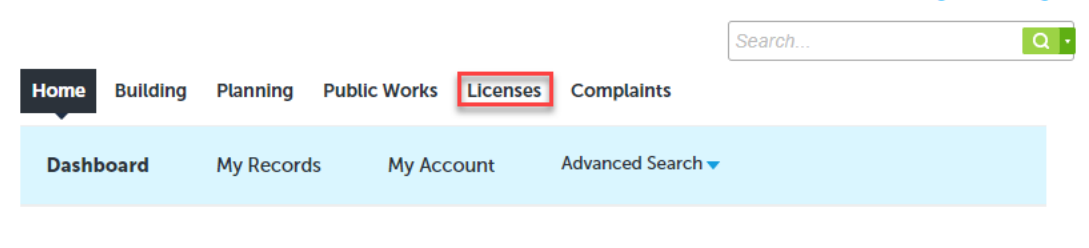

## Hello, Teresa Cameron

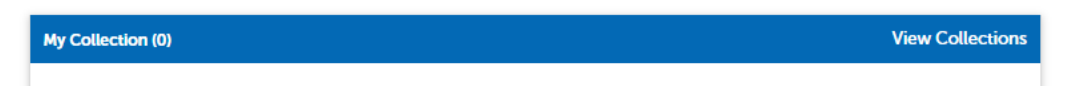

4. The list of your Application, License and Renewal records (if applicable) will display. If a License is available for Renewal, there will be a "Renew License" link under the Action column.

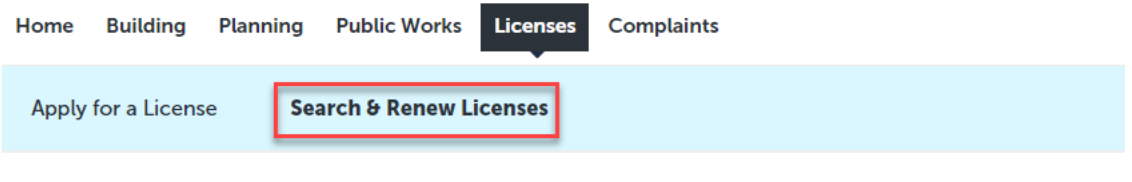

## **Records**

The Status field indicates whether the Business License is Active. Click any of the results below to view more details. Only limited information can be viewed by non-license holders.

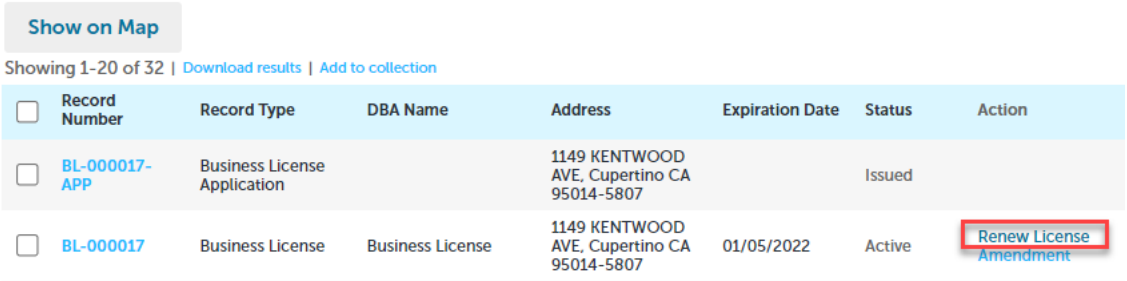

5. If you have multiple Licenses, you are able to search for the specific one using the Search & Renew Licenses link (see screenshot above), and scroll to the bottom of the screen, enter your search criteria and click "Search". It is recommended to enter your License number, **including the "BL" at the beginning**, or use % symbols as wildcards.

# **Search for Business License Records**

- Enter information below to search for business license records.
	- Business Address
	- License Information
- Only limited information about the business license can be viewed by non-license holders.

## **General Search**

Enter your Business License search criteria below. Use the Start Date and End Date fields to enter parameters for the date the license was first issued.

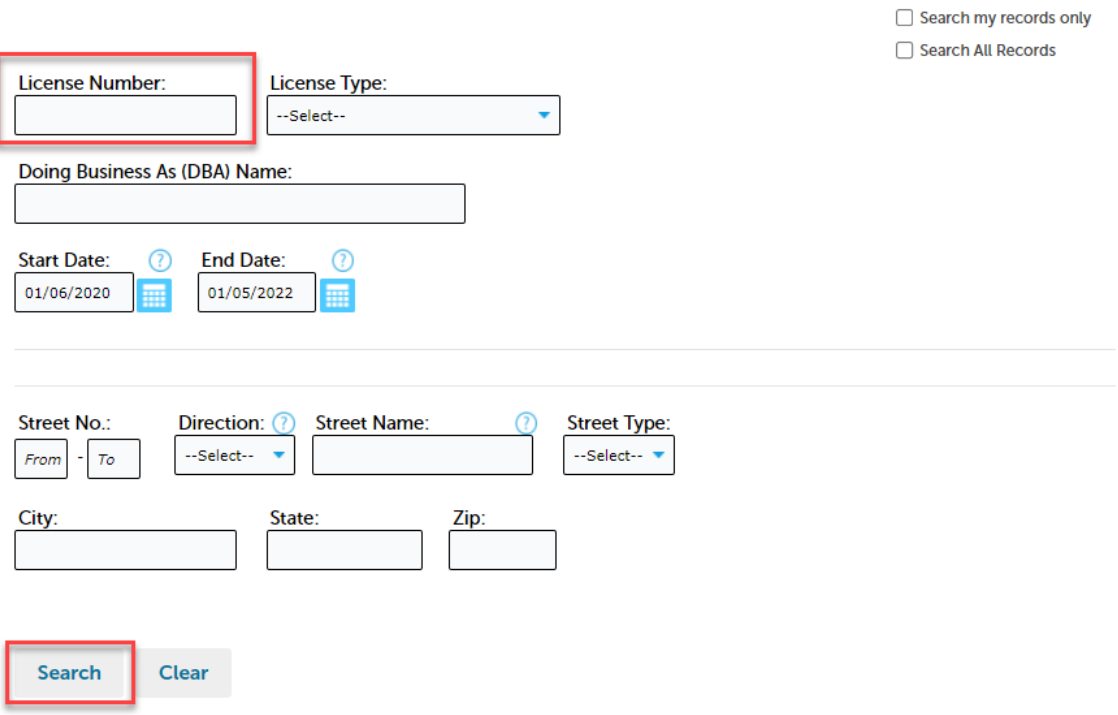

6. The License(s) that meet the search criteria will display under the search fields.

### **General Search**

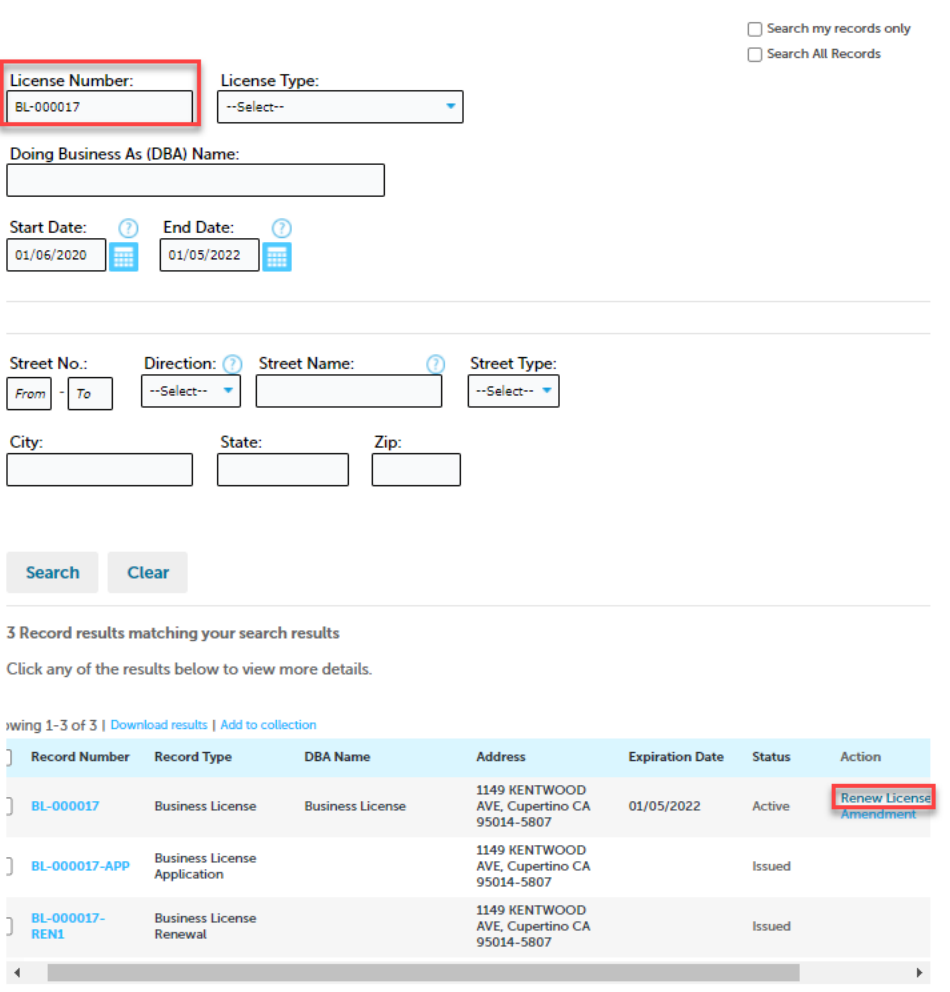

Enter your Business License search criteria below. Use the Start Date and End Date fields to enter parameters for the date the license was first issued.

7. After you find your license, click on the Renew License link and follow the steps to verify your renewal information and submit payment.

8. To submit payment, complete the required fields (indicated with the asterisk) for the Credit Card Information, and click "Submit Payment".

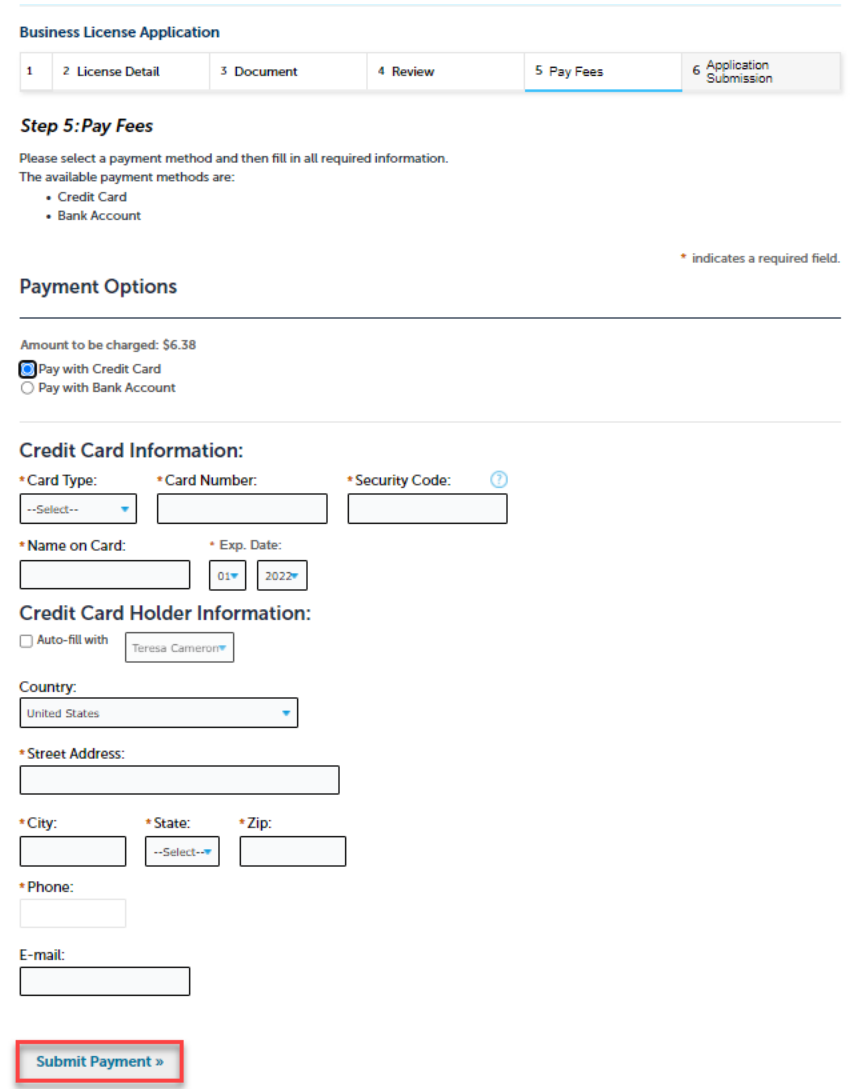

- 9. The Licensing Department at Cupertino will process your renewal, and once it's approved, you will receive an email notification.
- 10. When your renewal is approved, you can navigate to the Business License Portal to print your License using the following steps:
	- a) Log in to the Business License portal and click the Licenses menu
	- b) The list of your Application, License and Renewal records (if applicable) will display. Click the License Number under the Record Number column for your Business License

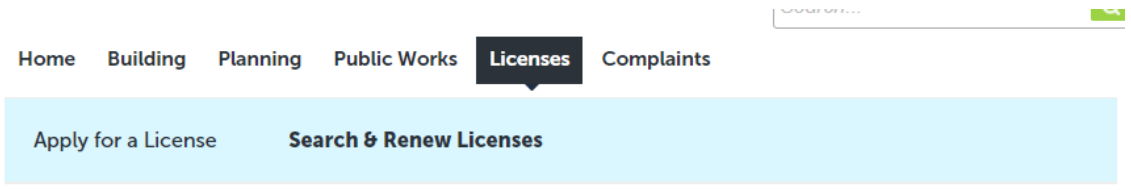

## **Records**

The Status field indicates whether the Business License is Active. Click any of the results below to view more details. Only limited information can be viewed by non-license holders.

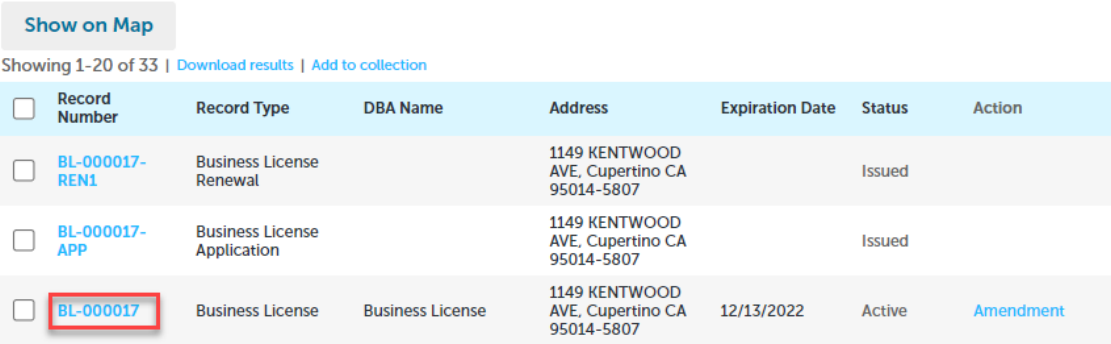

e Santonio

c) Expand the Record Info drop down list and select "Attachments"

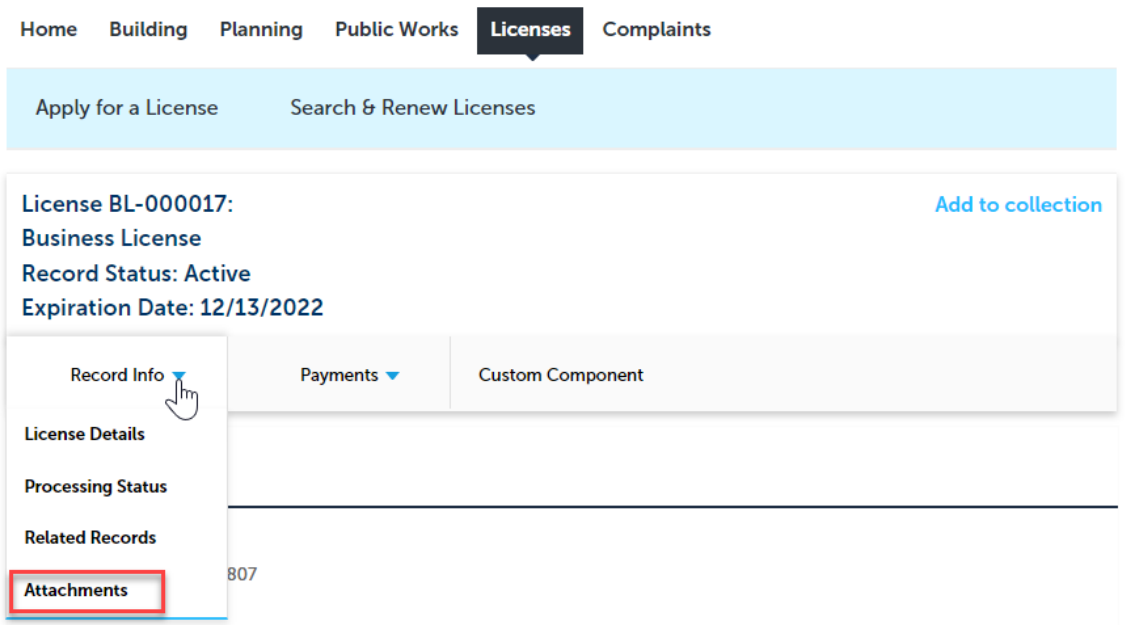

d) Click the Attachment name to open the License.

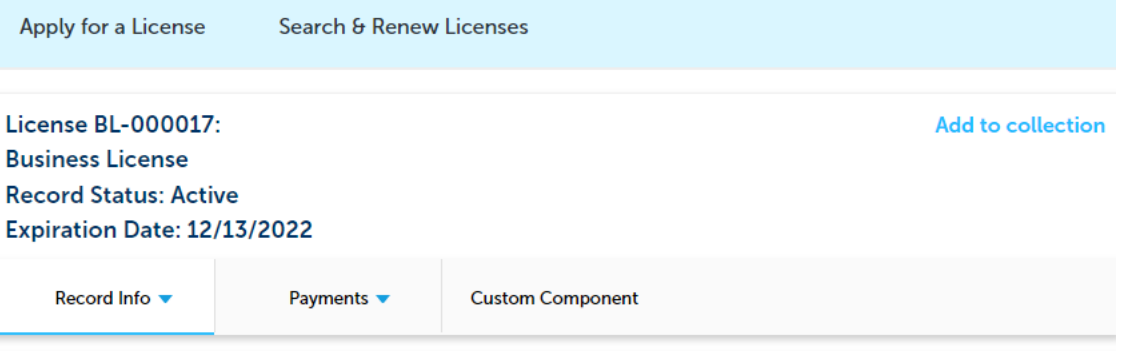

### **Attachments**

The maximum file size allowed is 100 MB.<br>ade;adp;bat;chm;cmd;com;cpl;exe;hta;htm;html;ins;isp;jar;js;jse;lib;lnk;mde;mht;mhtml;msc;msp;mst;php;pif;scr;sct;shb;sys;vb;vbe;vbs;vxd;wsc;wsf<br>are disallowed file types to upload.

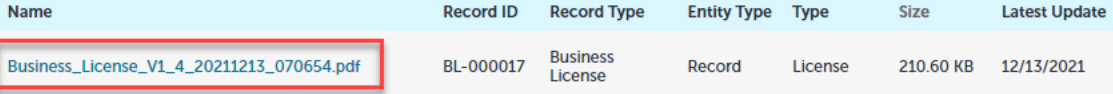

# <span id="page-19-0"></span>Paying Additional Fees

- 1. If additional fees are added by Cupertino Licensing staff, you will receive an email to pay the fees. To pay these fees, log in to the Business License portal and click the Licenses menu
- 2. The list of your Application, License and Renewal records (if applicable) will display. The record that has outstanding fees will display "Pay Fees Due" in the Action column.

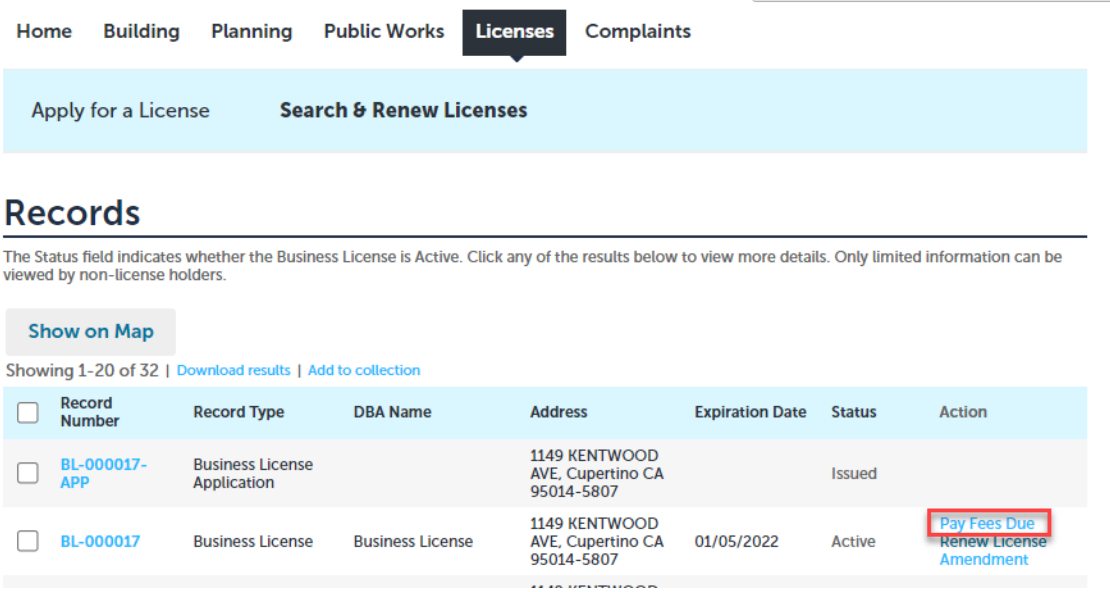

3. Click this link and complete the payment information.

# <span id="page-20-0"></span>Printing Receipts

- 1. To print a receipt, log in to the Business License portal and click the Licenses menu.
- 2. The list of your Application, License and Renewal records (if applicable) will display. Fees are paid on Applications and Renewal records. Click the appropriate record.

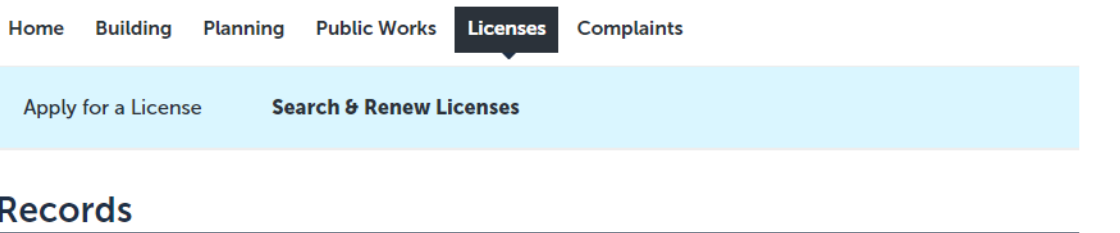

The Status field indicates whether the Business License is Active. Click any of the results below to view more details. Only limited information can be viewed by non-license holders.

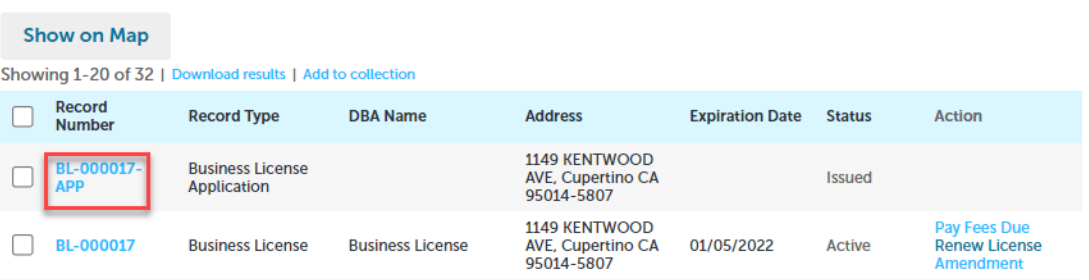

3. Expand the Payment menu and select "Fees".

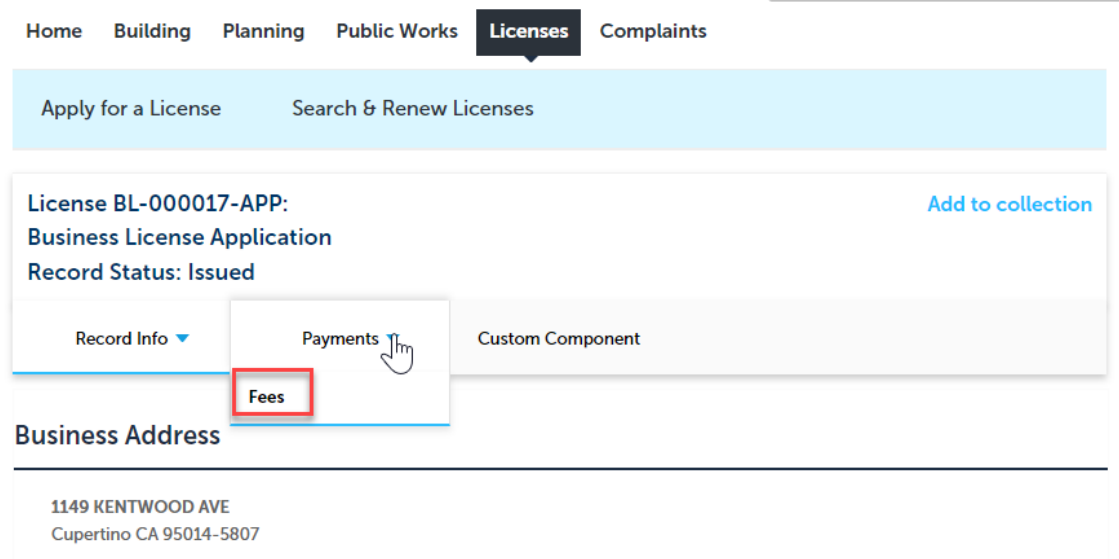

4. A list of payments displays. Click the "View Details" link next to the payment you would like the receipt for. The receipt will display in a new window.

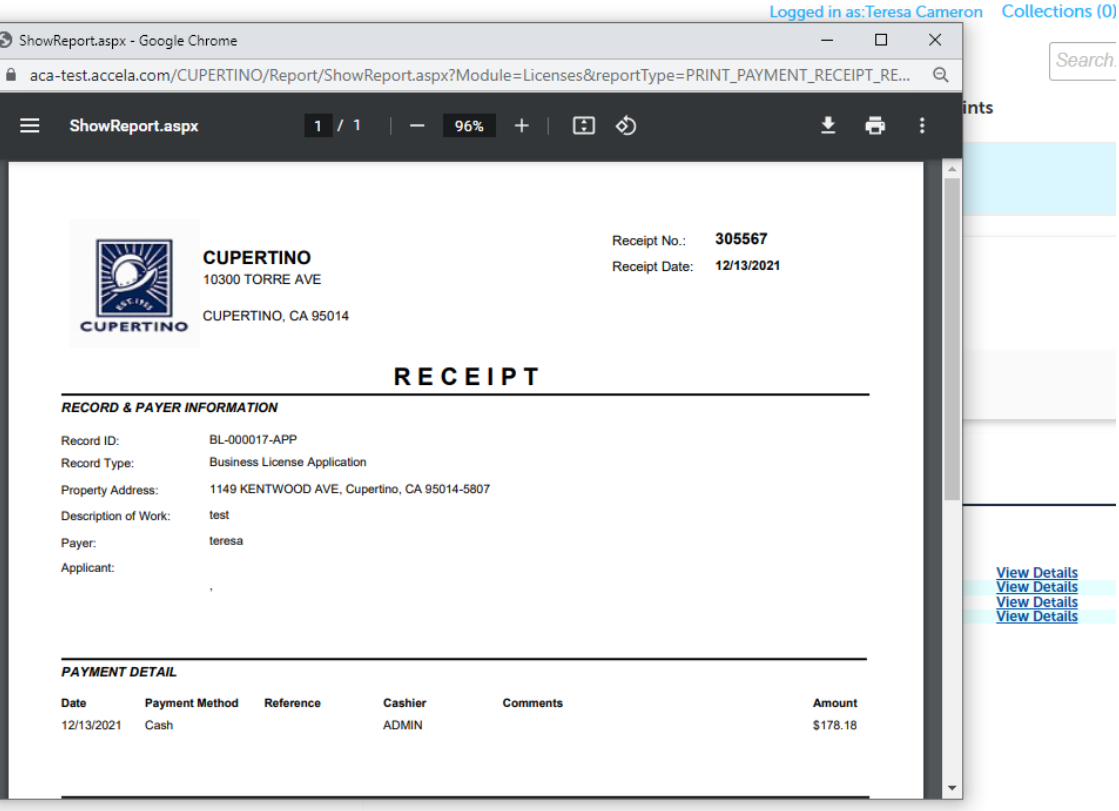

# <span id="page-22-0"></span>Editing Account Information

1. To edit your account information, such as your phone number or email address, log in to the Business License portal and click the Account Management menu.

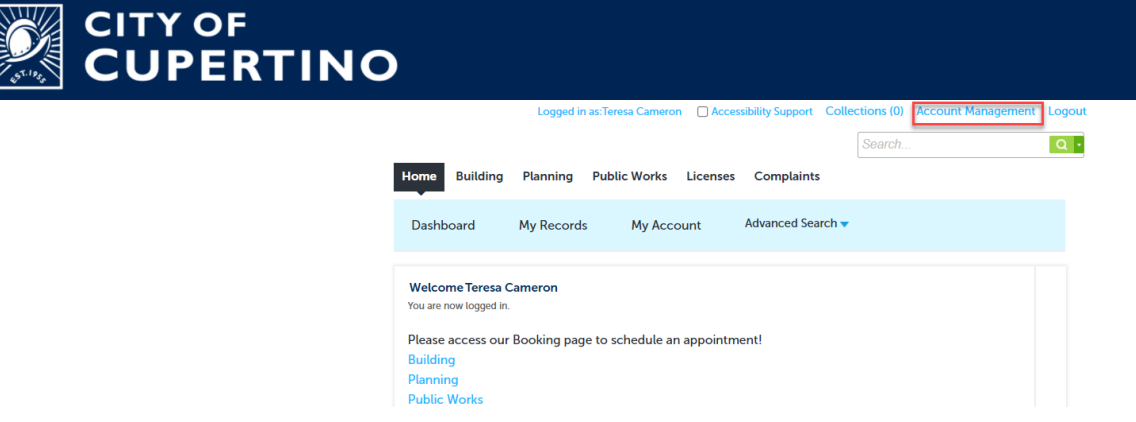

- 2. Under Contact Information, expand the Action menu and select "View".
- 3. Update the information that requires update and click "Save". To navigate back to ACA, click "Back to Account Management".

**Manage Your Account View Contact Detail** 

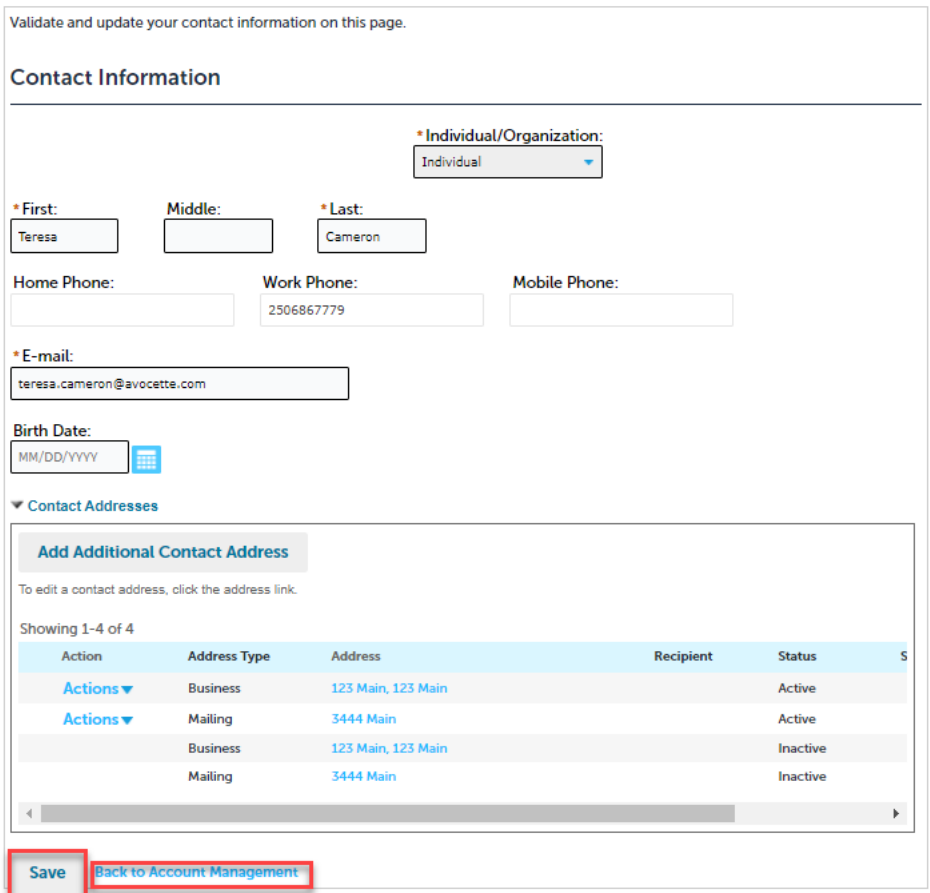

# **Inactive License Instructions**

If you find that your license is inactive, please contact the Cupertino Business License team at **bl@cupertino.org**.